# West Bengal Joint Entrance Examinations Board

AQ - 13/1, Sector - V, Salt Lake City, Kolkata – 700091

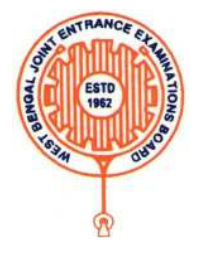

## **Brief Operating Manual for Candidate Registration for JEMScN -2022**

1. **Login**: The very first step the candidate needs to do is to click on the **link** provided in the **website of the Board**.

Once the candidate clicks on the link for registration the following page appears:

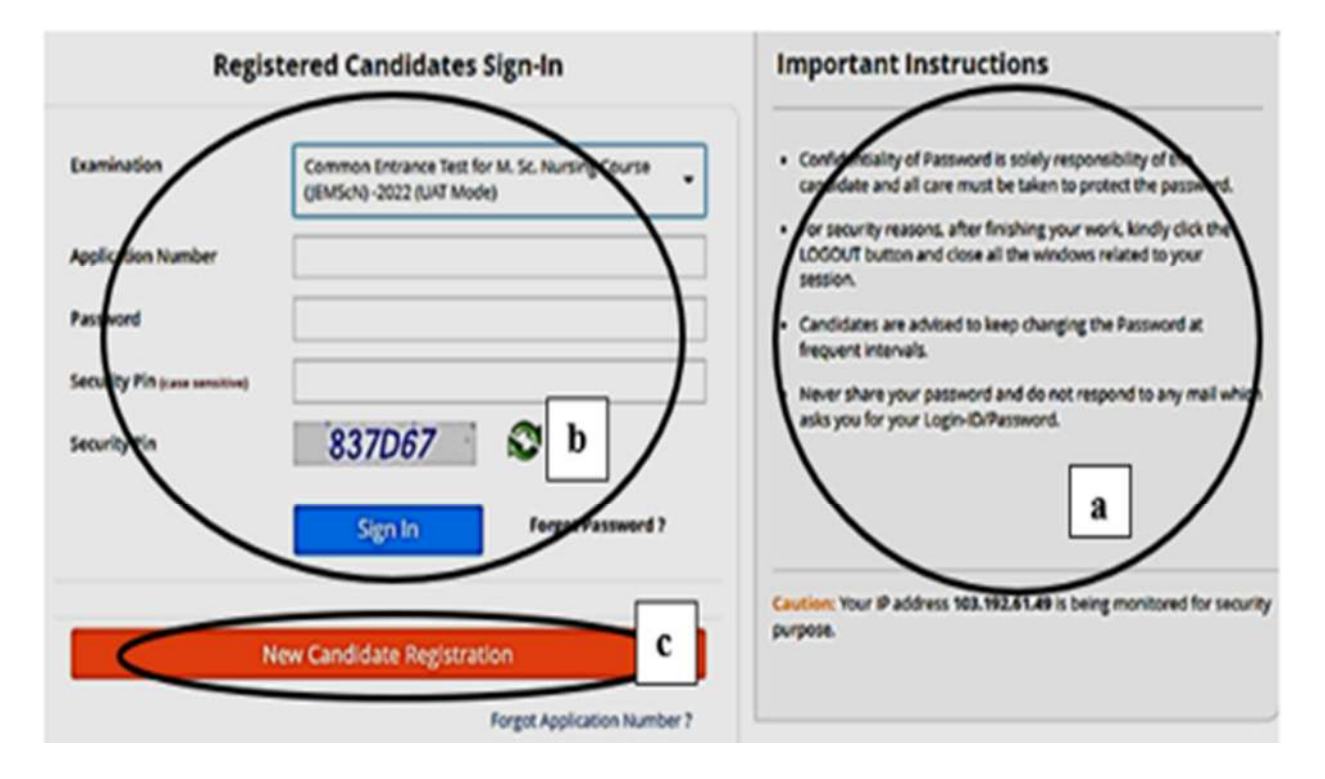

Candidate must note the important instructions given in area **(a)**.

- b) Area **(b)** is for logging in of candidates who have already registered.
- c) Area **(c)** is for fresh registration of new candidates.

The candidate clicks on the link <**New Candidate Registration**> to proceed further.

2. After clicking on the above tab, the following page will appear where the general instructions are given. Candidate must read the instructions carefully. After going through the instructions, the candidate has to click on **<I Agree>** to proceed further.

#### Instructions and Procedure for online submission of Application Form for IEMScN - 2022:

1. Candidates of Common Entrance Test for M. Sc. Nursing course (IEMScN)-2022 have to apply ONLINE ONLY

- 2. The candidate must have an active mobile number and a unique email ID for online application. Candidates must read the instructions and procedures carefully and keep all necessary information ready before starting to fill up the application form. Once an application is received, it will be construed that the candidate has agreed to all terms & conditions, rules & regulations stipulated in the information Bulletin and notices published by the Board for the said purpose.
- 3. The candidate is requested to keep the mobile number and email ID active for important undates and potifications.
- 4. A candidate must ensure to fill up the genuine application form available online at the Board's website https://wbjeeb.nic.in
- 5. Examination Fees (in Indian Rupees) for Common Entrance Test for M. Sc. Nursing course (IEMScN)-2022
	- . Application Fee for the examination is ₹3000, plus the Bank's service charges as applicable.
- Note: Examination fee is non-refundable.
- 6. Candidates are allowed to submit only one application form. In case of multiple applications, all applications will be rejected.
- 7. Candidate's name, father's name, mothers' name, gender and date of birth must be same as those registered in 10th and 12th standard examination.
- 8. Registration Procedure: 4 simple steps.

Step-1: Online Registration: The candidate will enter registration details such as, name, father's name, mother's name, date of birth, gender etc. Then the candidate has to choose a password, security question etc. and submit. An application number will be generated. Candidates have to use this application number and password for subsequent login.

Step-2: Multistep Application Form Submission: At this stage the candidate needs to fill up multistep application forms like personal details, qualification details, contact details, exam city details, uploading of scanned images etc.

Step-3: Fee payment: Payment of fees can be made by Debit Card/ Credit Card/Net Banking.

Step-4: Downloading of CONFIRMATION PAGE: If payment is made online, then the confirmation page is generated immediately. Candidate has to download and take printout of the confirmation page. It's must for all future references.

- 9. Candidate is requested to retain the printout of confirmation page for future reference.
- 10. Password Policy: Your password must satisfy the following
	- a. Password must be 8 to 13 character long.
	- b. Password must have at least one Upper case alphabet.
	- c. Password must have at least one Lower case alphabet.
	- d. Password must have at least one numeric value.
	- e. Password must have at least one special characters eg.1@#5%^&\*-
	- Note: Candidates are advised not to disclose or share their password with anybody.

#### 11. Change Password:

A facility to change the password is available to signed-in applicants. Applicant will login into the system and click on the "Change Password" button. Applicant will enter the old password, new password, confirm new password with captcha code to change the password. If old password matches and new password is as per the password policy then the form will be submitted and the password will be changed successfully.

#### 12. Forget Password/Reset Password: Applicant can reset his/her password by using the following options.

- . Reset password using a verification code via SMS: Applicant is required to enter Application No and Date of Birth. If the details entered by applicant matches with backend database then system will send verification code through SMS at the registered mobile no, and applicant is required to enter verification code. If verification code matches with database then system will prompt for resetting New Password.
- b. Reset password using a reset link via Email: Applicant is required to enter Application No and Date of Birth. If the details entered by applicant matches with backend database then system will send an email at the registered email id. Candidates are required to see their inbox and follow the online instruction for resetting the New Password.

Note: It is strongly recommended that the OTP sent to the applicant for any activity like reset password etc. must not be shared with anyone. This OTP is the confidential and to be used by the applicant only. Neither Board nor NIC will be responsible for violation or misuse of the password/OTP.

13. I have downloaded information Bulletin, read and understood all the instructions therein as well as those mentioned above, and filling up the online application form accordingly.

O I Agree O I Don't Agree

3. Then the following page appears where the candidates has to input their personal details i.e. Name, Father's name, Mother's name, date of birth. Gender. Identification type such as Voter Id, school Id card, valid Mobile no, Valid email Id etc. Finally, he/she has to create his/her own password and click on **SUBMIT** to go on to the next step.

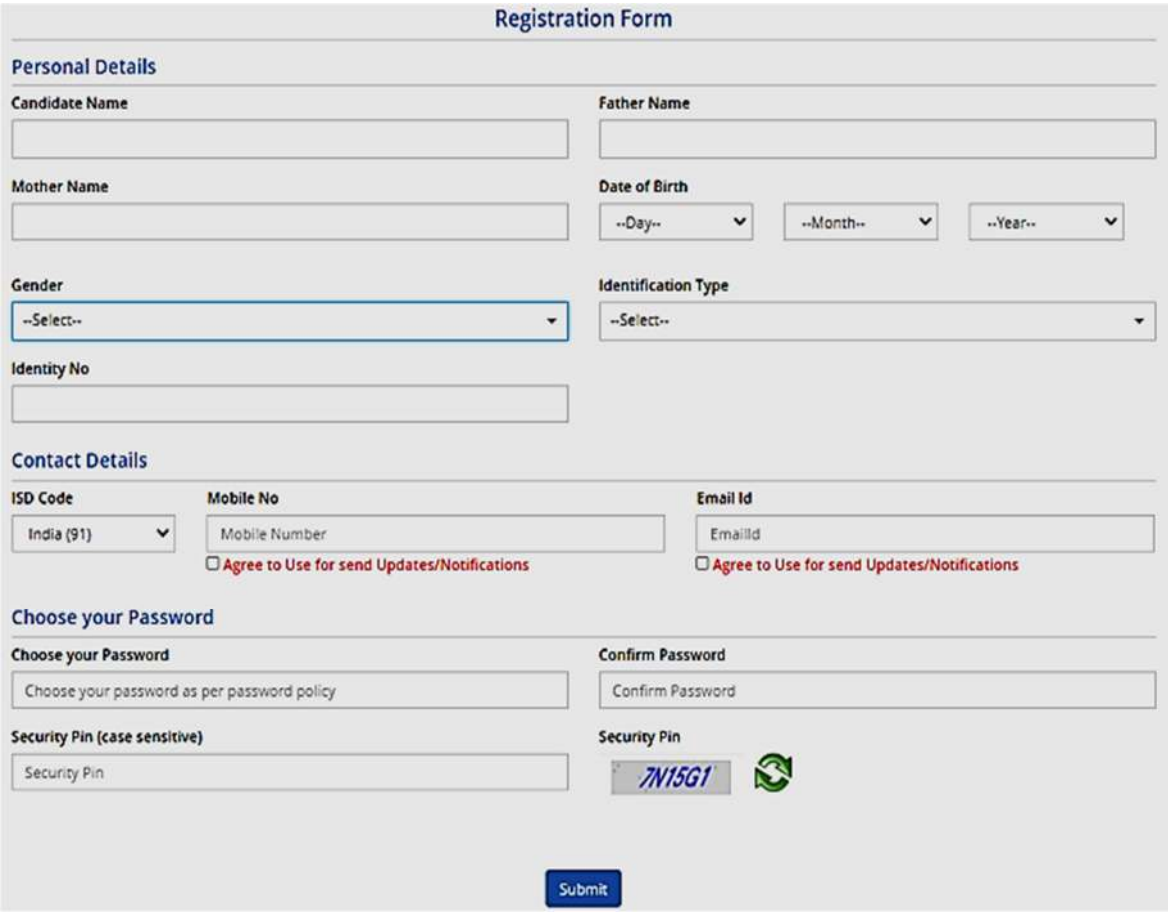

4. Once he/she clicks on the above-mentioned Submit button, the following page will appear wherein he/she has to click on **<Yes>** to proceed further.

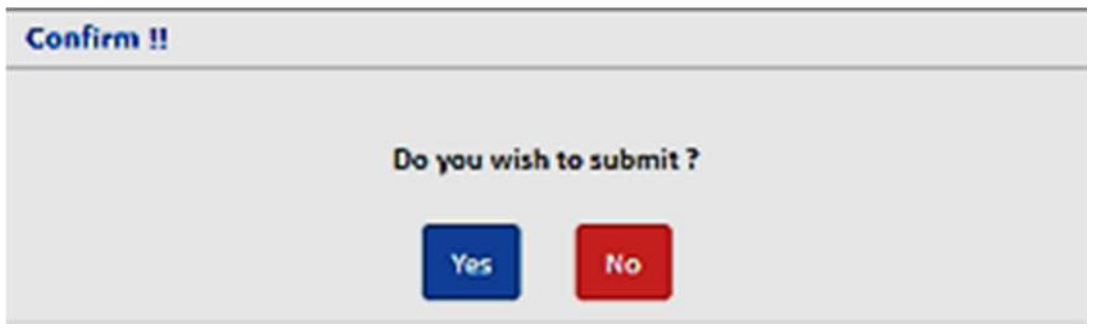

5. After clicking on the above Yes button, the following page will appear. The candidate can either click on**<Edit>** (as shown in blue tab) if he/she wants to modify or change any data OR can click into **<Final Submit>** (as shown in green tab) option.

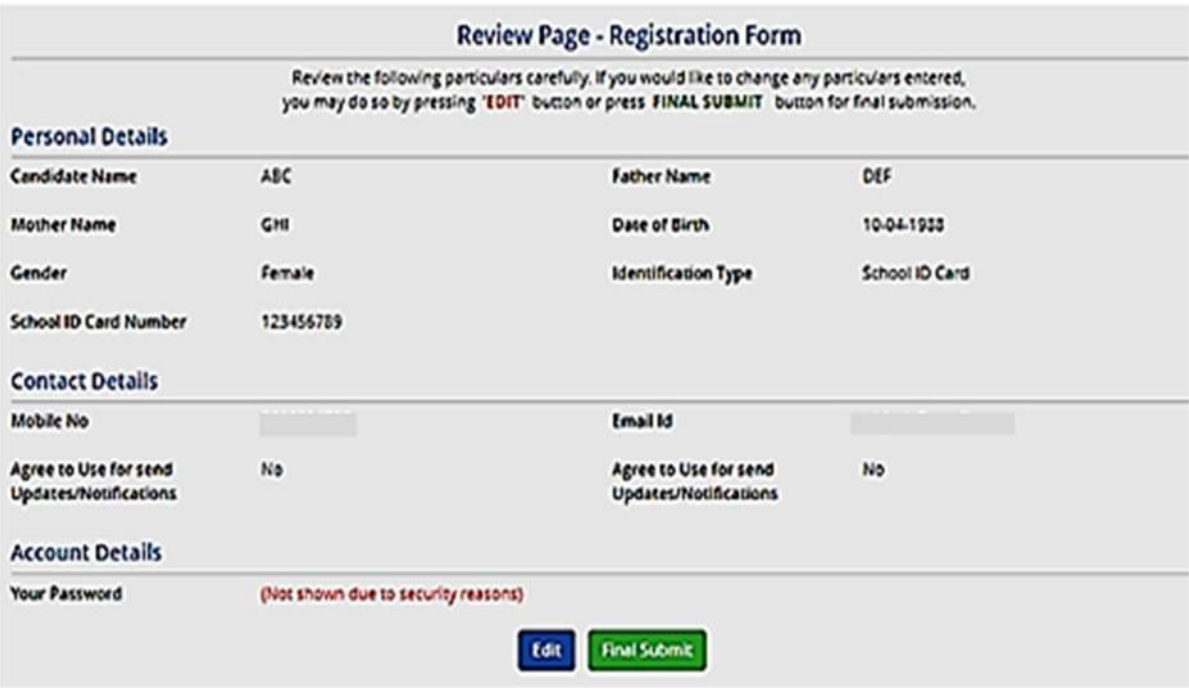

6. Once the candidate clicks on <**Final Submit>**, the following page will appear.

The page shows that the registration is complete. The candidate can view his registration form. An application number is generated. Now he can continue to fill the application form or log out to do the rest later.

The candidate clicks on **<Fill Application Form>** (as highlighted in the red tab) to go to the next step.

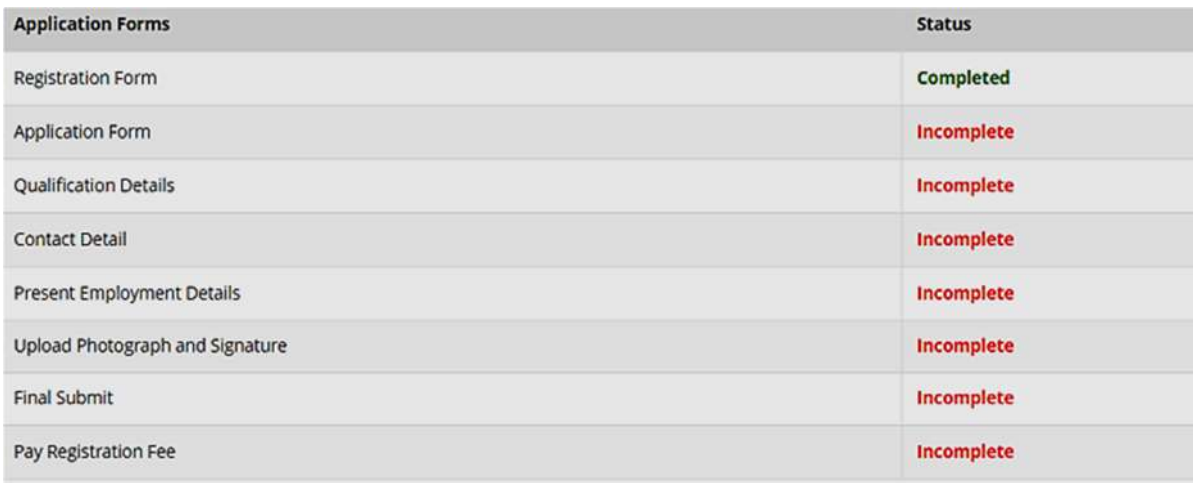

You have successfully Registered. Please note down the Application Number for future references. Application Number: 22220000031 Kindly fill the detailed Application Form to complete the Registration Process.

**Fill Application Form** 

7. Once the candidate clicks on the **Fill Application Form**, the following page will appear wherein he/she has to fill the entire application Form.

Here the information in the upper part is taken from the system based on the information that he entered during the registration. So, the candidate need not take any action.

He has to input Nationality, Domicile, Religion, Category, sub category (if any), Qualifying Examination, blood group etc.

After filling the entire application form, the candidate needs to click on **<Save & Next>** to continue further.

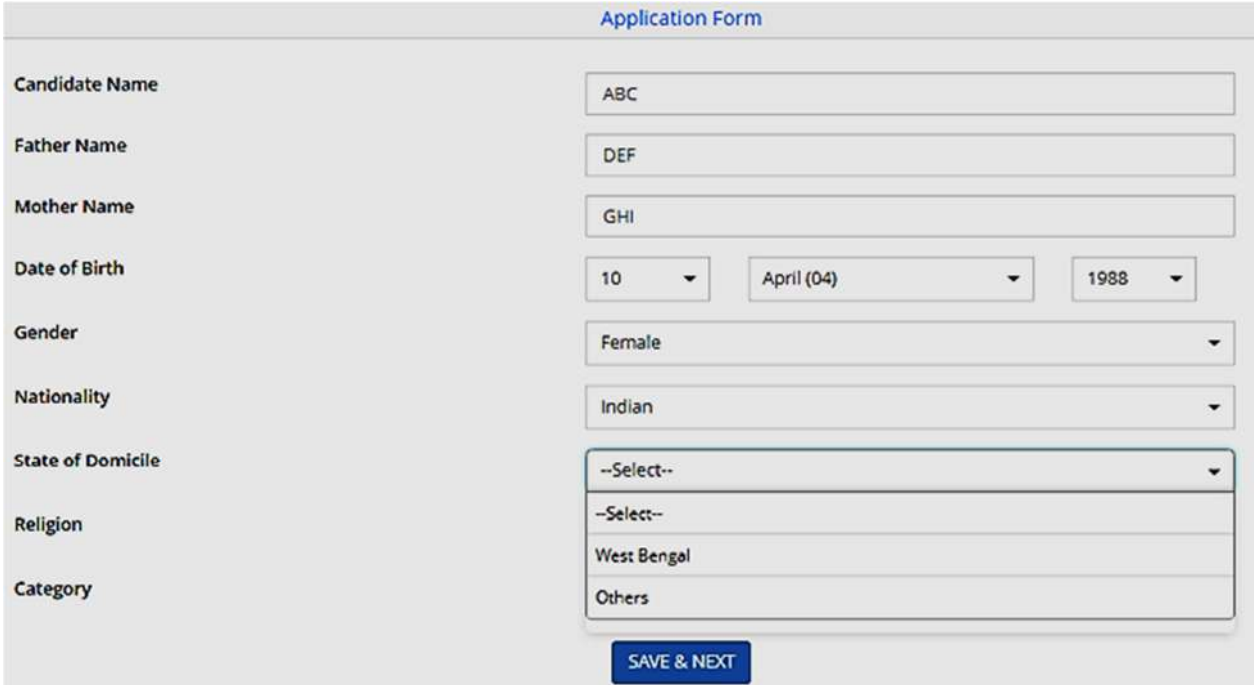

8. Once the candidate clicks on the above <Save & Next > blue tab, the following message will be shown wherein he/she has to click on **<Yes>** to go to the next step.

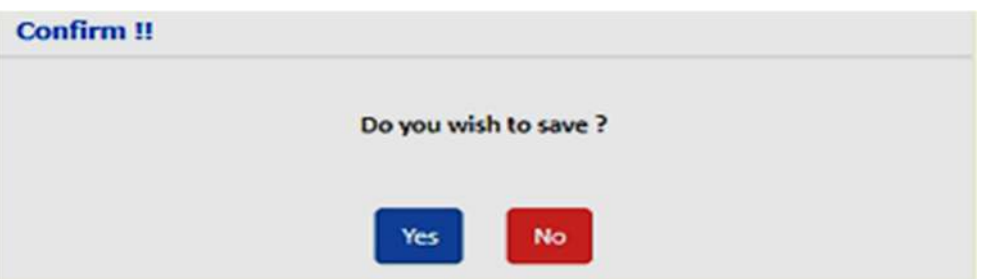

9. Now the next page appears as shown below where the candidate needs to input their qualification details as per the criteria chosen in the Application Form. The candidate then can either click on **<Save & Next>** or can click on **<Previous>** to go back and modify or correct the previous page.

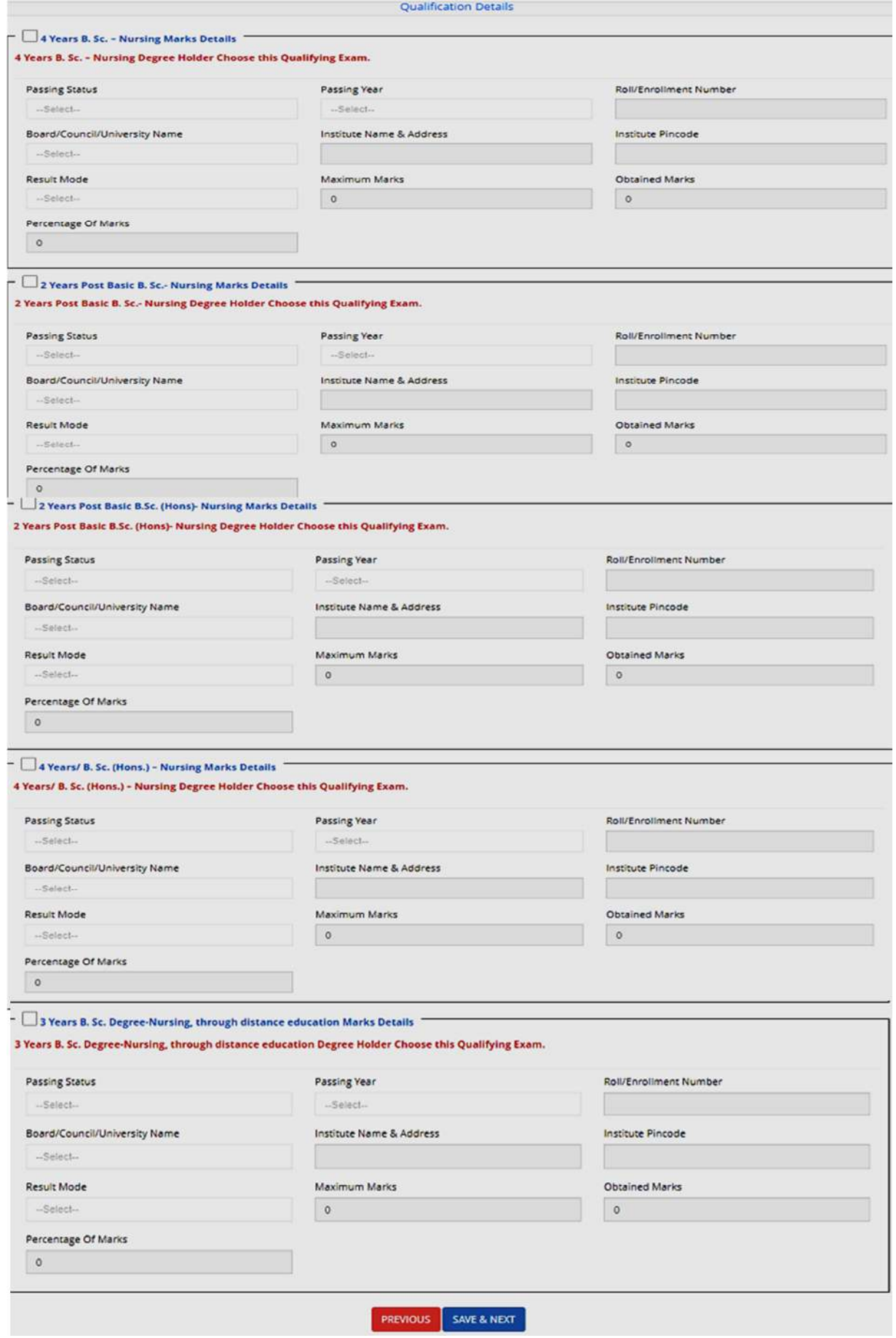

10. As soon as he /she clicks on the <Save & Next> blue tab, once again a confirmation message will be shown asking whether the candidate wants to save his/her current record. The candidate has to click on **Yes** to continue further.

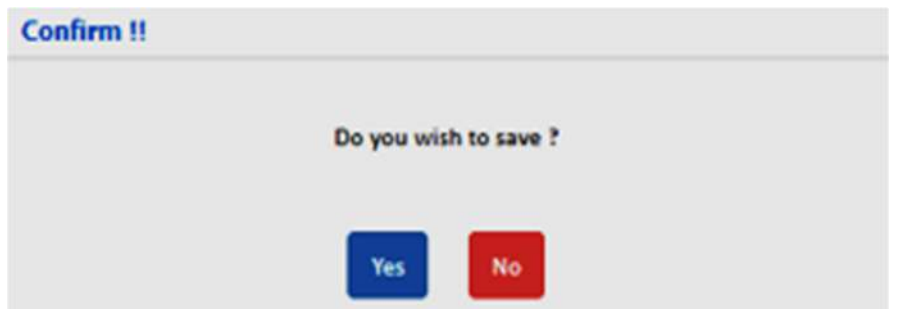

11. The next step that the candidate has to do is to fill the **<Correspondence Address>**. If the correspondence address is same as **<Permanent Address>**, then he/she can simply click on the **checkbox** and again choose **Save & Next** option.

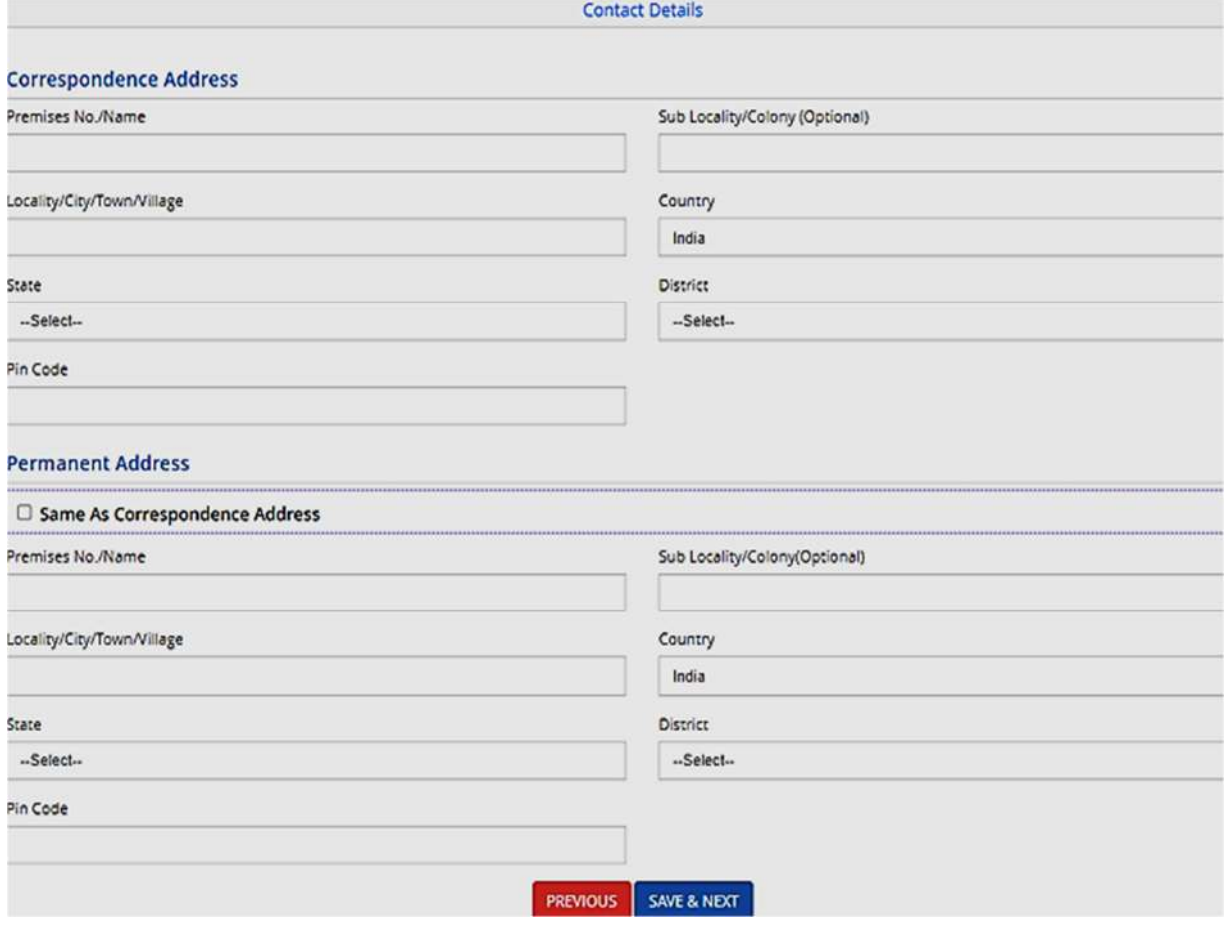

12. a) Once the above step is completed, the following page will appear containing **<Yes>, <No> in the dropdown**. The candidate has to click on **<Yes>** to continue further.

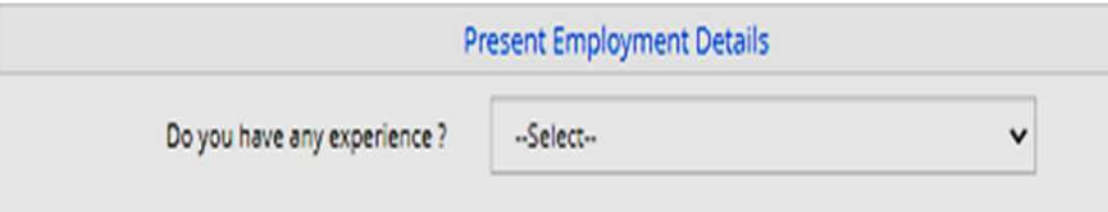

b) Once the candidate selects <Yes>, the following dialogue box appears wherein he/she has to fill the required details and click on **<Save & Next>** to proceed further.

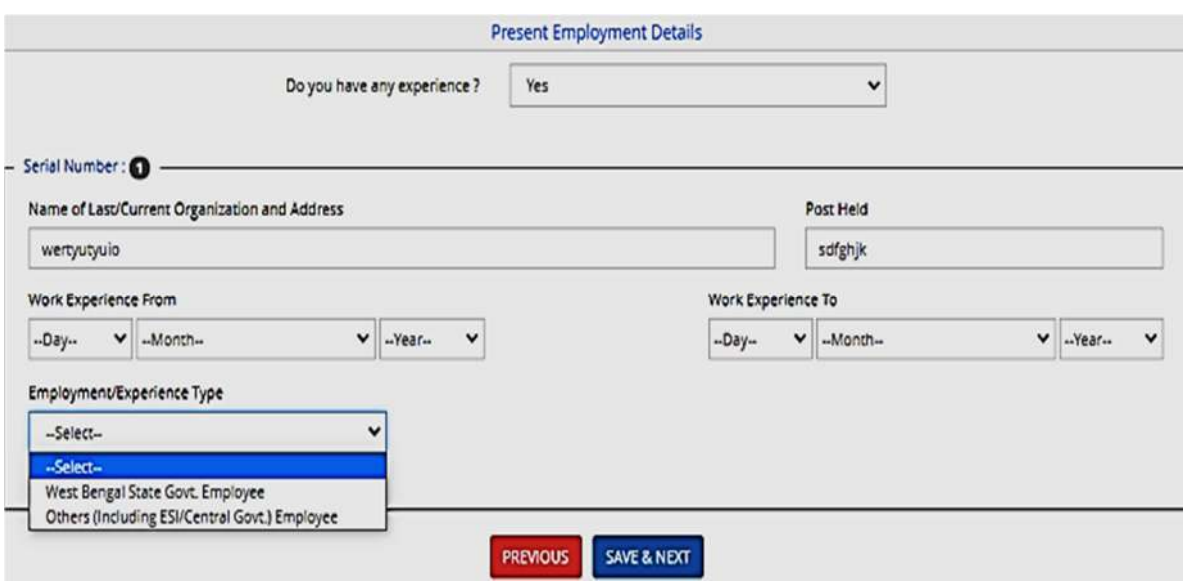

13. Once the above step is completed, once again a confirmation page will be shown where the candidate has to click on **<Yes>** to go to the next step.

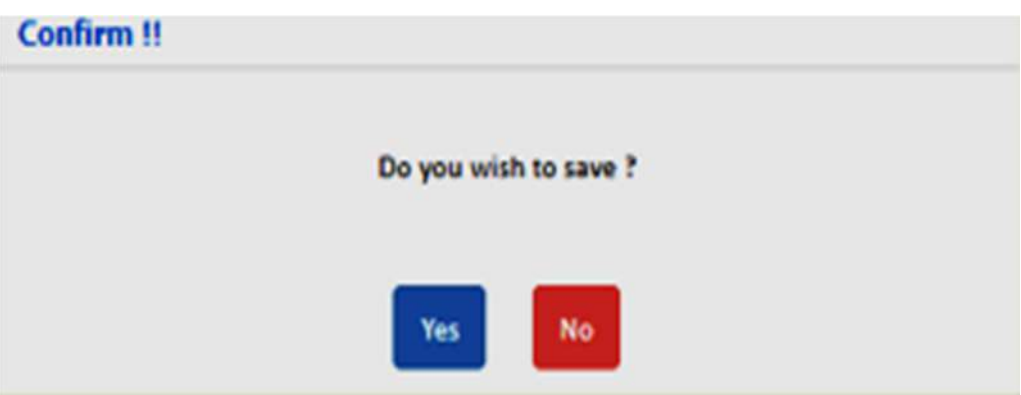

14. After the above button is clicked, the next step asks for **Upload of Photograph and Signature of candidates** as shown below where he/she has to choose image and signature with the following specifications.

The candidate is then required to click on **<Submit and Preview>** to continue further.

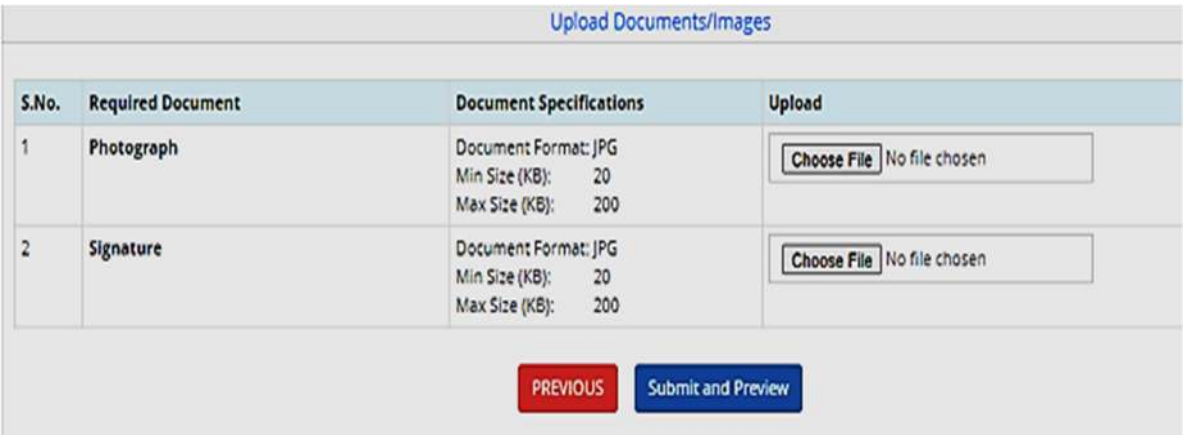

15. As soon as the Photograph and Signature is uploaded, in the next step the candidate is required to click on the **Self Verified check box** and click on **<Save Finally & Next>.**

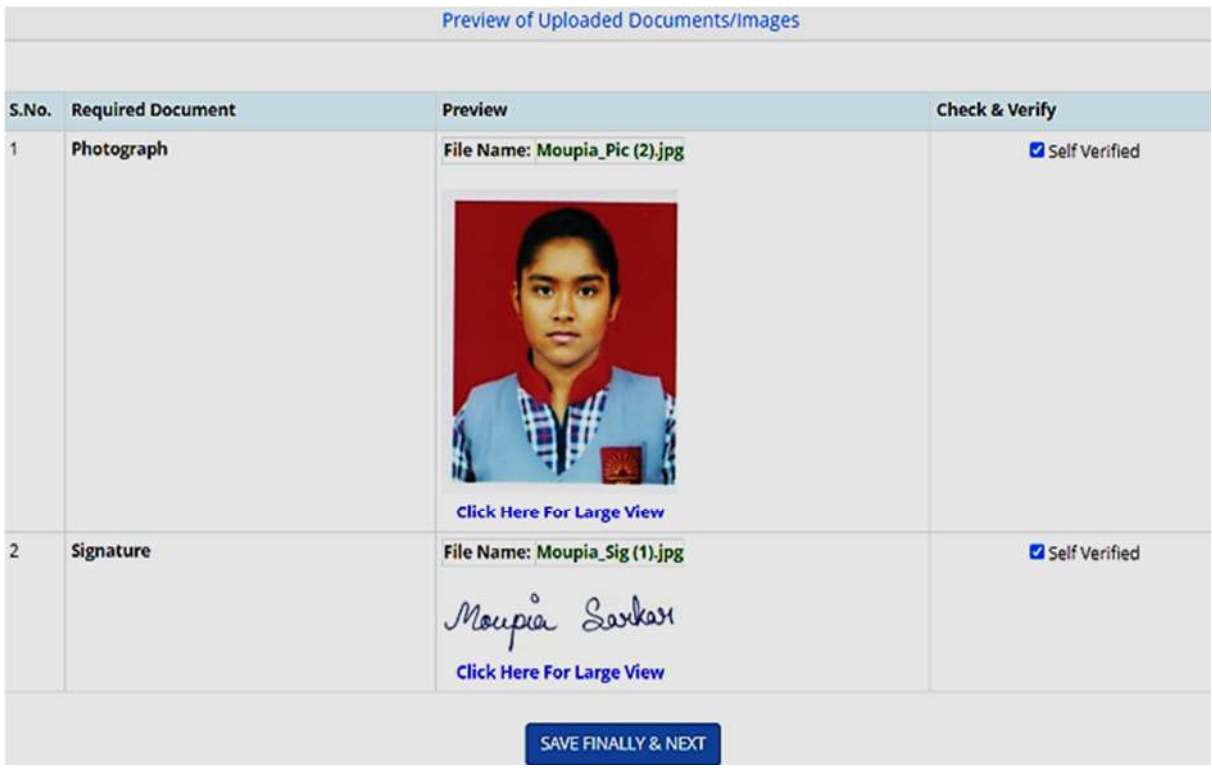

### 16. After clicking onto above <**Save finally & Next**>, his/her entire application is shown as below. The candidate needs to click on the declaration Checkbox and then click on **<Save & Final Submit>** to proceed onto the next step.

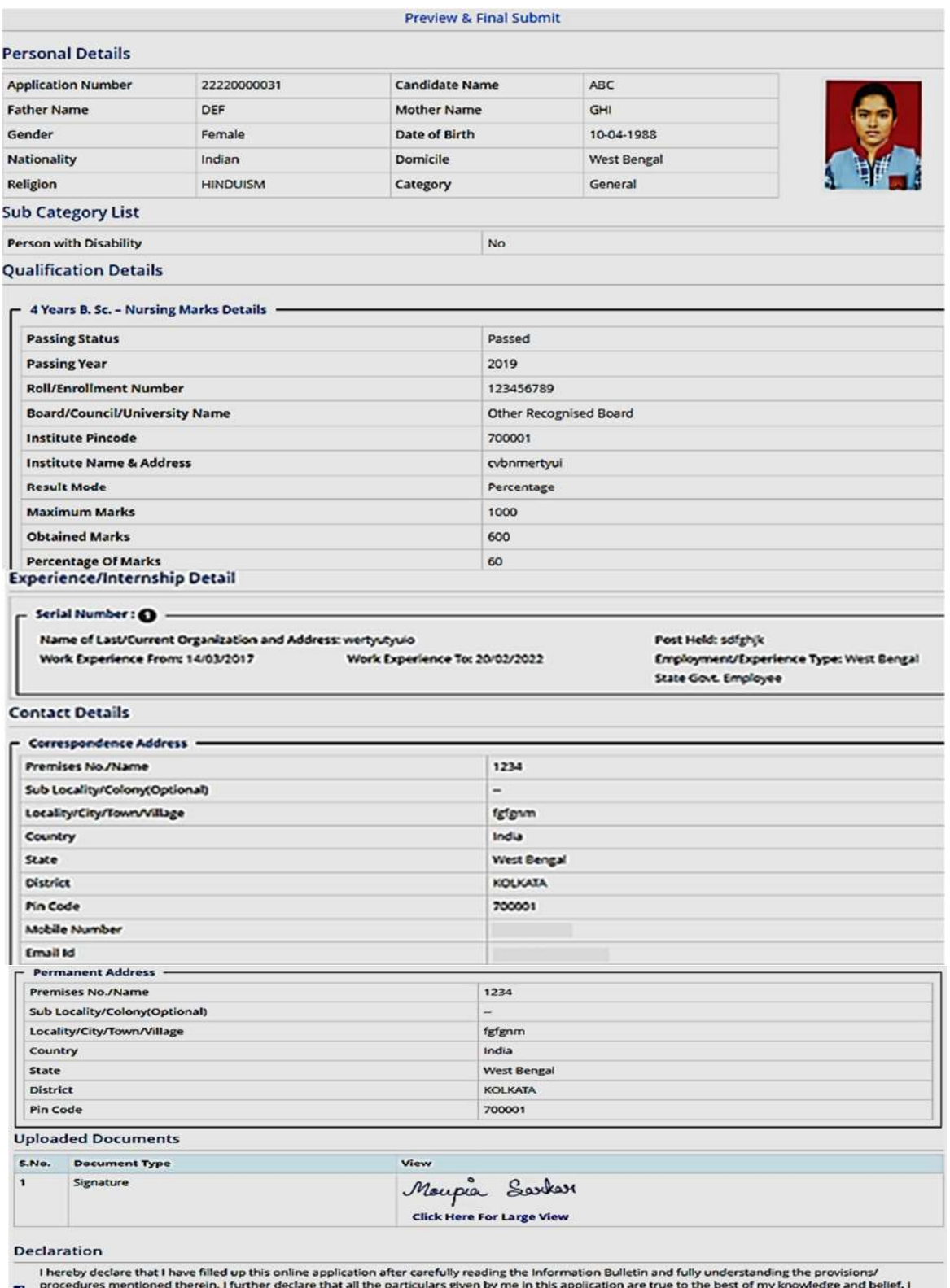

procedures mentioned therein. I further declare that all the particulars given by me in this application are true to the best of my knowledge and belief. I<br>agree that my Result may be withheld/ not declared/ my candidature  $\frac{1}{2}$ 

PREVIOUS SAVE & FINAL SUBMIT

17. In the next step a confirmation message will be shown. Once the candidate clicks on **<Yes>**, no further changes can be made.

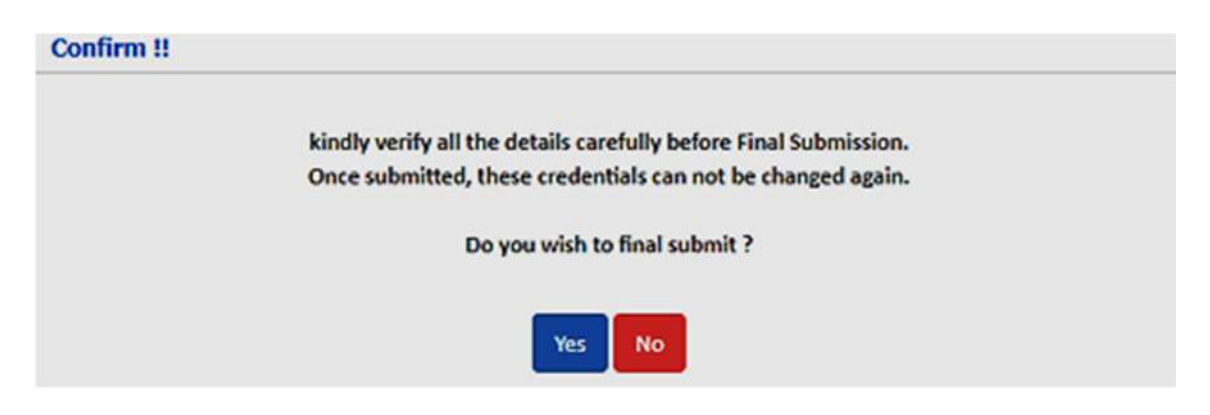

18. In the next step, the following page appears where the candidate needs to click on **<Pay registration fees>.**

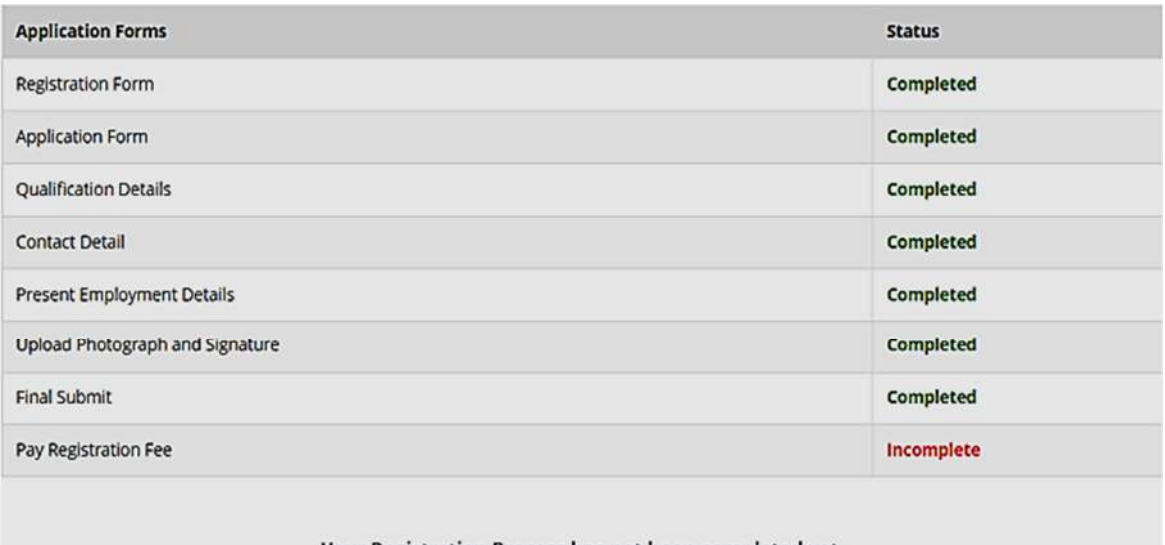

Your Registration Process has not been completed yet.

For completion, kindly pay the required Fee. Only after payment of required Fee your Application will be considered for further processing.

Pay Registration Fee

19. After clicking on the above red tab, the following page is shown wherein the candidate has to click on **Online Payment** and **Pay fee**.

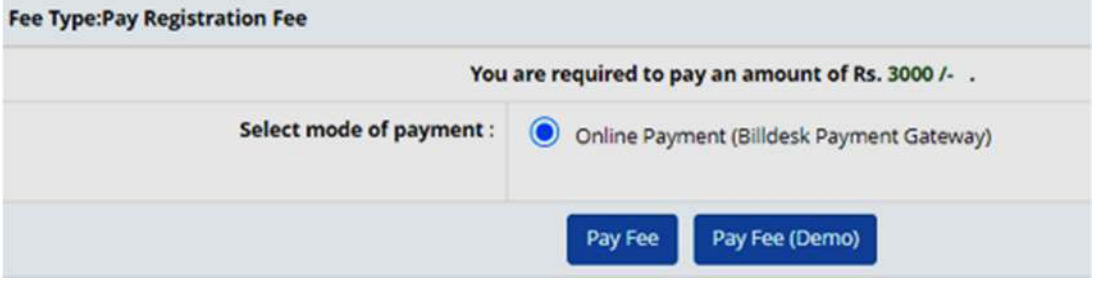

 **The application fee for the examination is Rs. 3000 for all candidates.**

20. When the Registration Fees is paid, the following page will appear.

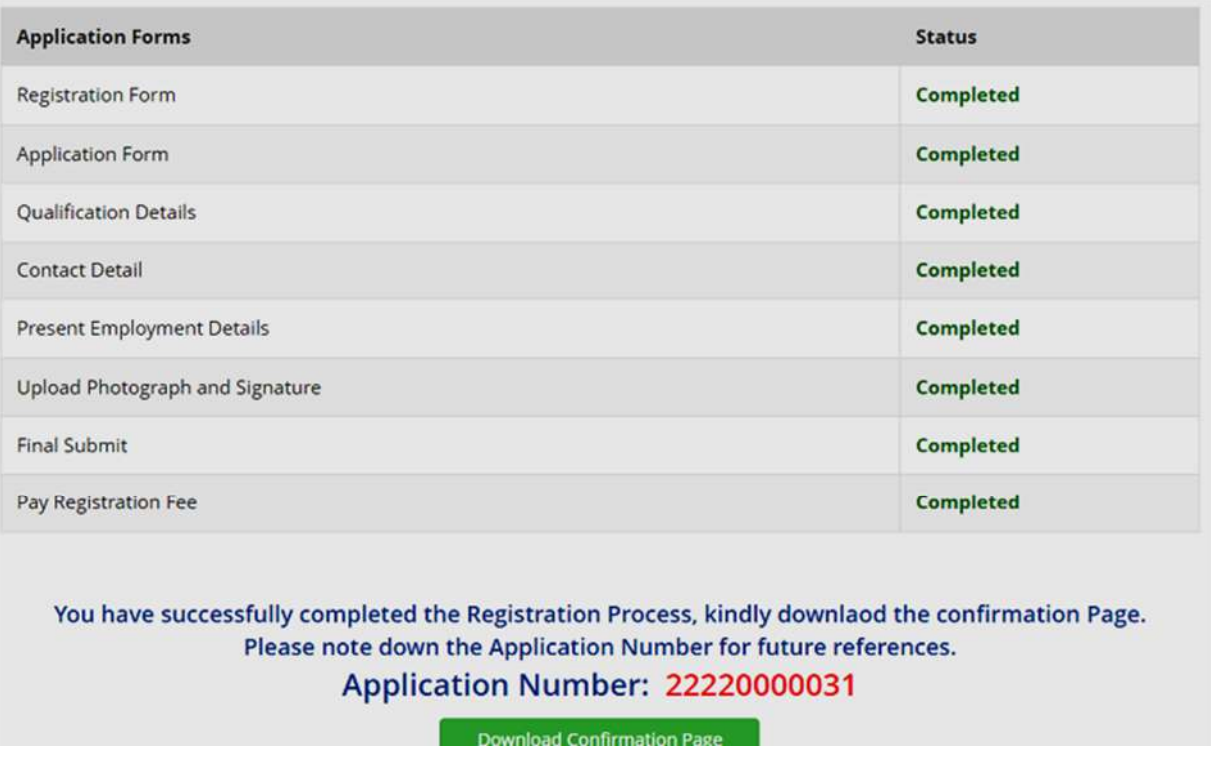

The candidate is required to click on **<Download Confirmation Page>** as highlighted in the green tab.

21. Once he/she clicks, on the above-mentioned area, the entire **Candidate Profile** is visible to the candidate. When he/she clicks on the Download Option, the entire confirmation page will be downloaded as shown below:

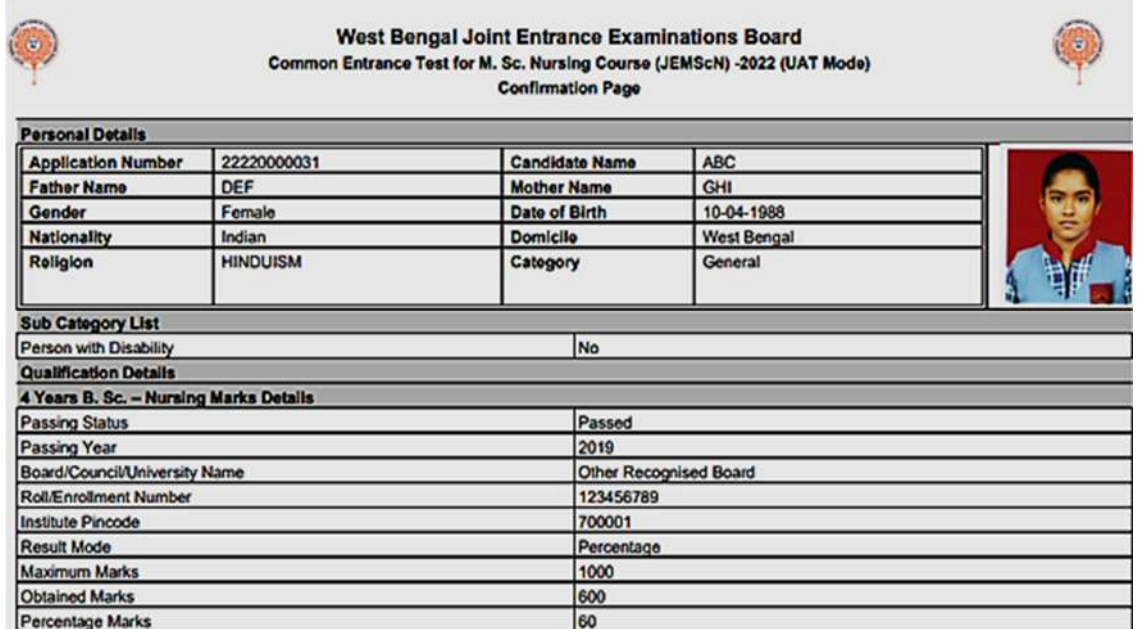

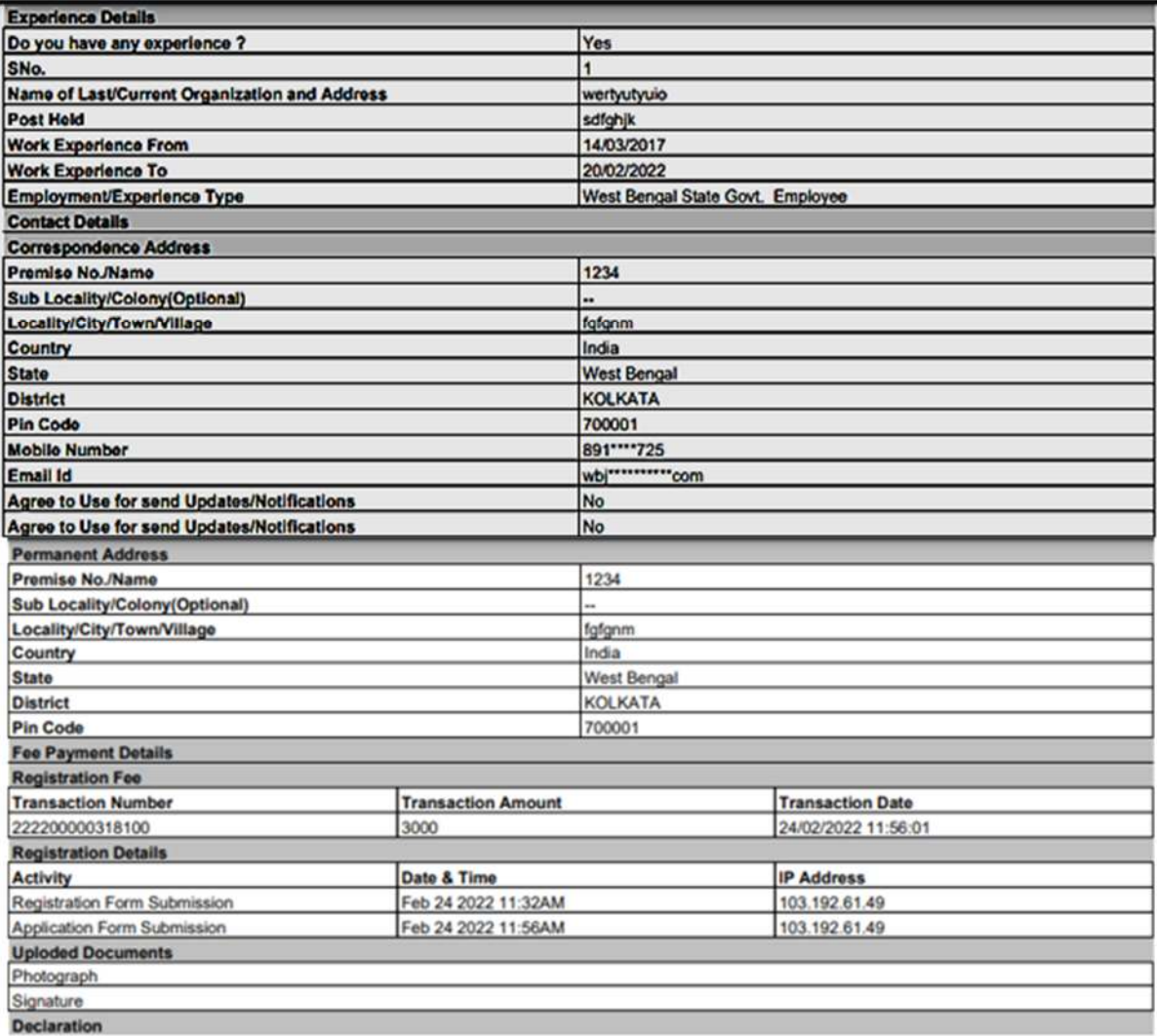

Application Number: 22220000031

Generated On: 24-02-2022 11:56:06 AM

Page No. 1

G

#### West Bengal Joint Entrance Examinations Board Common Entrance Test for M. Sc. Nursing Course (JEMScN) -2022 (UAT Mode)

**Confirmation Page** 

I hereby declare that I have filled up this online application after carefully reading the Information Bulletin and fully understanding the provisions/ procedures<br>mentioned therein. I further declare that all the particula

Instructions:

e

- 1. Candidate is requested to retain the printout of confirmation page for future reference.
- 2. The candidate is requested to keep the registered mobile number and email ID active for important updates and notifications.
- 3. Kindly visit the website https://wbjeeb.nic.in regularly for further updates and notifications.

**Signature of Candidate**  $(ABC)$